## Windows 10 October 2018 Update By Ron Mettler, January 12, 2019

Microsoft has officially released the official October Update after several major errors with prior efforts. The latest release with current updates is identified below as Version 1809 (OS Build 17763.253). To display the below window, press Ctrl- Windows Key, type winver and press return. Or just type winver in the Windows 10 search bar in the lower left taskbar and press return.

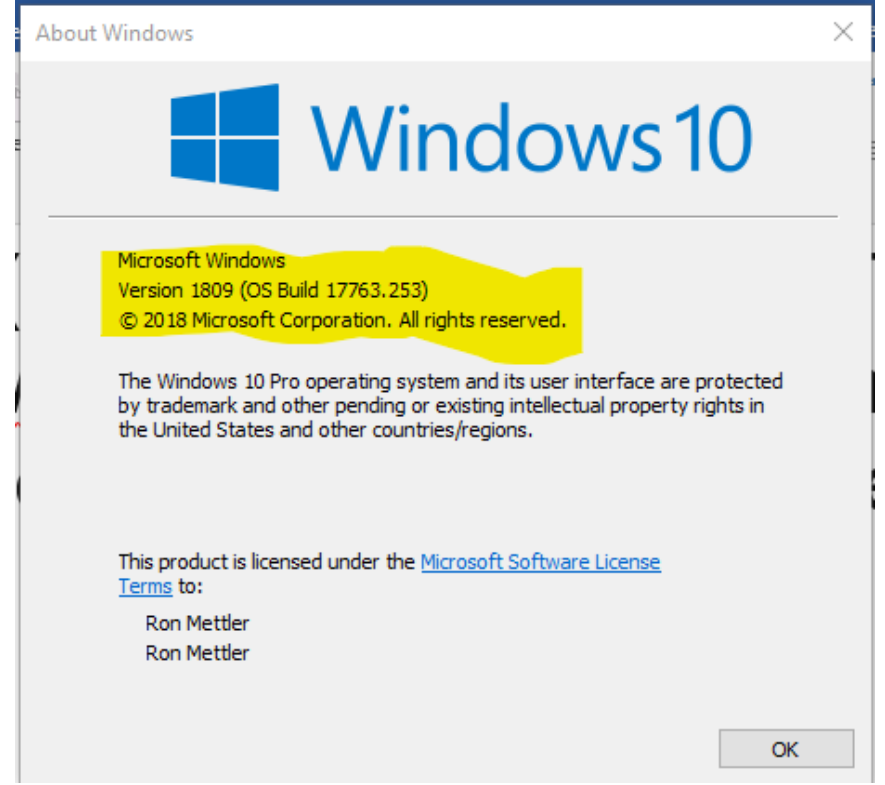

A. Download and install the new build when it becomes available, If your system does not start the install at a convenient time, go to Settings, Update & Security, and then click on Check for Updates. The download and the install process will take anywhere from 1 hour to 6 hours depending on your system configuration. You may wish to check the available space on your hard drive before starting the download. Make sure that you have at least 15 GB of available space. If you wish to delay the download and the install, you can set your Ethernet or Wireless to "Metered Connection On". This will stop all updates for Windows 10 Home and for Pro. To turn that feature on click Start, Settings, Network and Internet, and on the left side select Wi-Fi or Ethernet depending on which option you use for your Internet connection, then in the next window click on your connection name at the top, then in the next window turn "On" Set as metered connection per below:

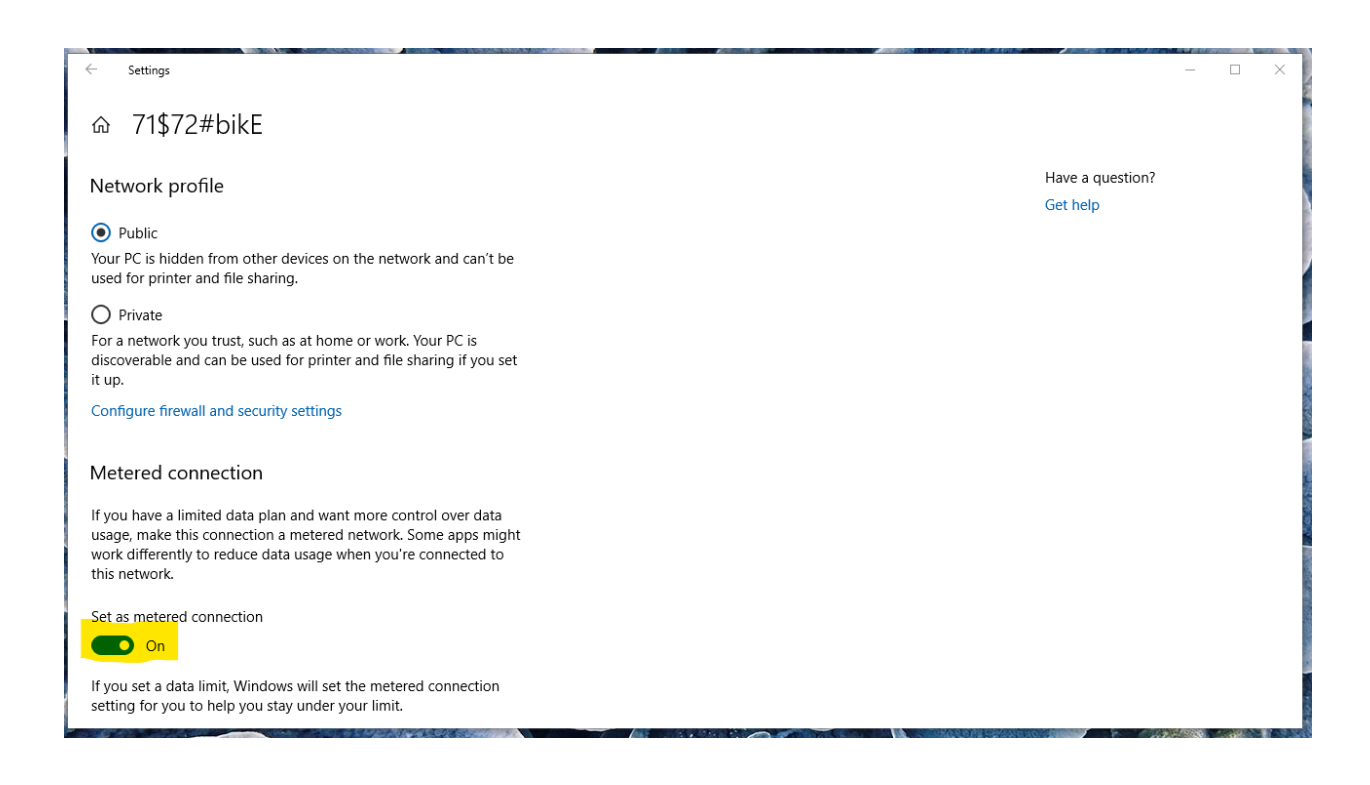

- B. The big question is should you update?
	- 1. There are a number of updates that have caused problems for some users. It is difficult to assess the extent of the problems so I have been cautious with updates. For the latest 1809 versions, I tried it on 4 test computers first and then I installed it on 40 school computers with no apparent problems. The 44 computers consisted of a variety of makes including HP, Acer, Asus, Dell, and four types of builds for 20 computers that I had previously assembled.
	- 2. Unfortunately, problems with updates also occur with older versions. A security update for version 1803 this week caused many problems. Also a couple of recent Windows 7 updates caused serious problems.
	- 3. For most of us, the recent update to version 1809 will not be a problem.
- C. Use a Windows 10 iso file to create a USB bootable drive.
	- 1. It is a recommended idea to create USB drive that contains a bootable version of the latest Windows 10 release. The USB drive can be used to repair a damaged installation or to reinstall Windows. To create a USB bootable drive go to:

https://www.microsoft.com/en-gb/software-download/windows10 Or just do a search for Windows 10 iso file. On the Web site, click on "Download tool now" then on Save File. The 18 MB file will download to your Downloads folder. In Firefox click on the down arrow icon in the upper right as shown below.

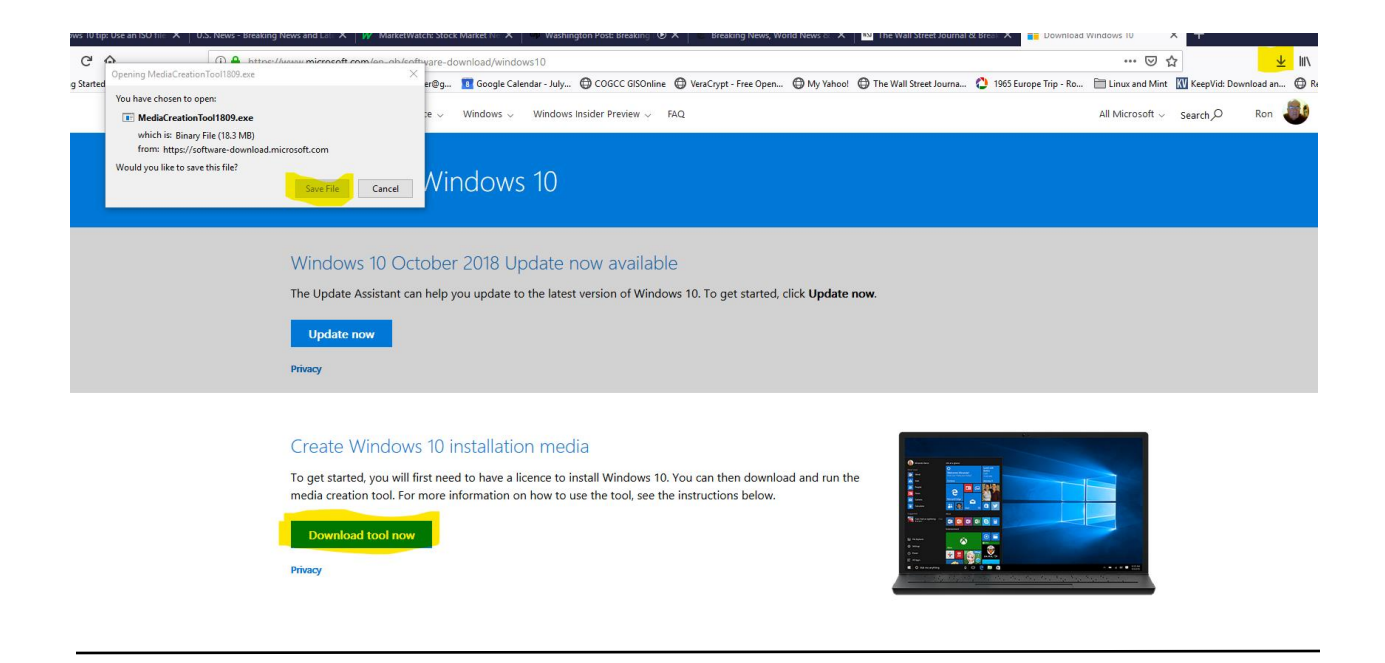

If you are using Chrome, click on the Download tool now, then after the download completes click on the MediaCreationTool file in the lower left of the window as shown below:

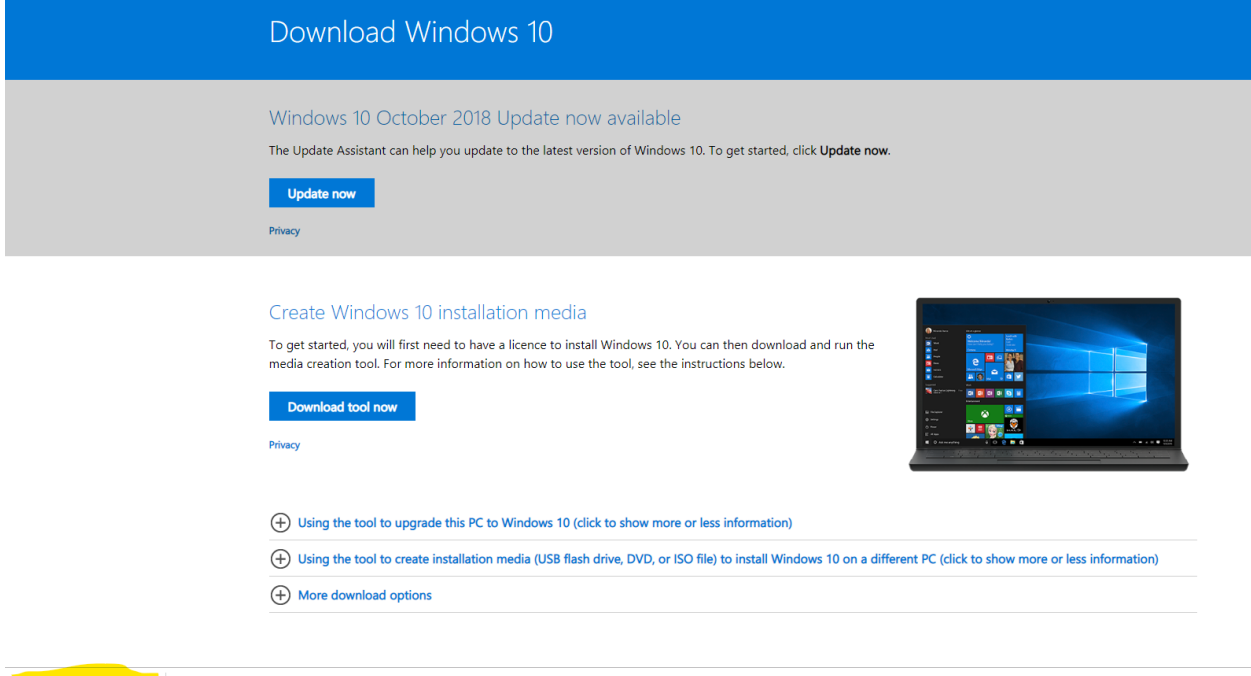

iaCreationTool....e... ^

Allow the file to make changes on your computer, then select "Accept" in the next box.

Click on Create installation media…. and next:

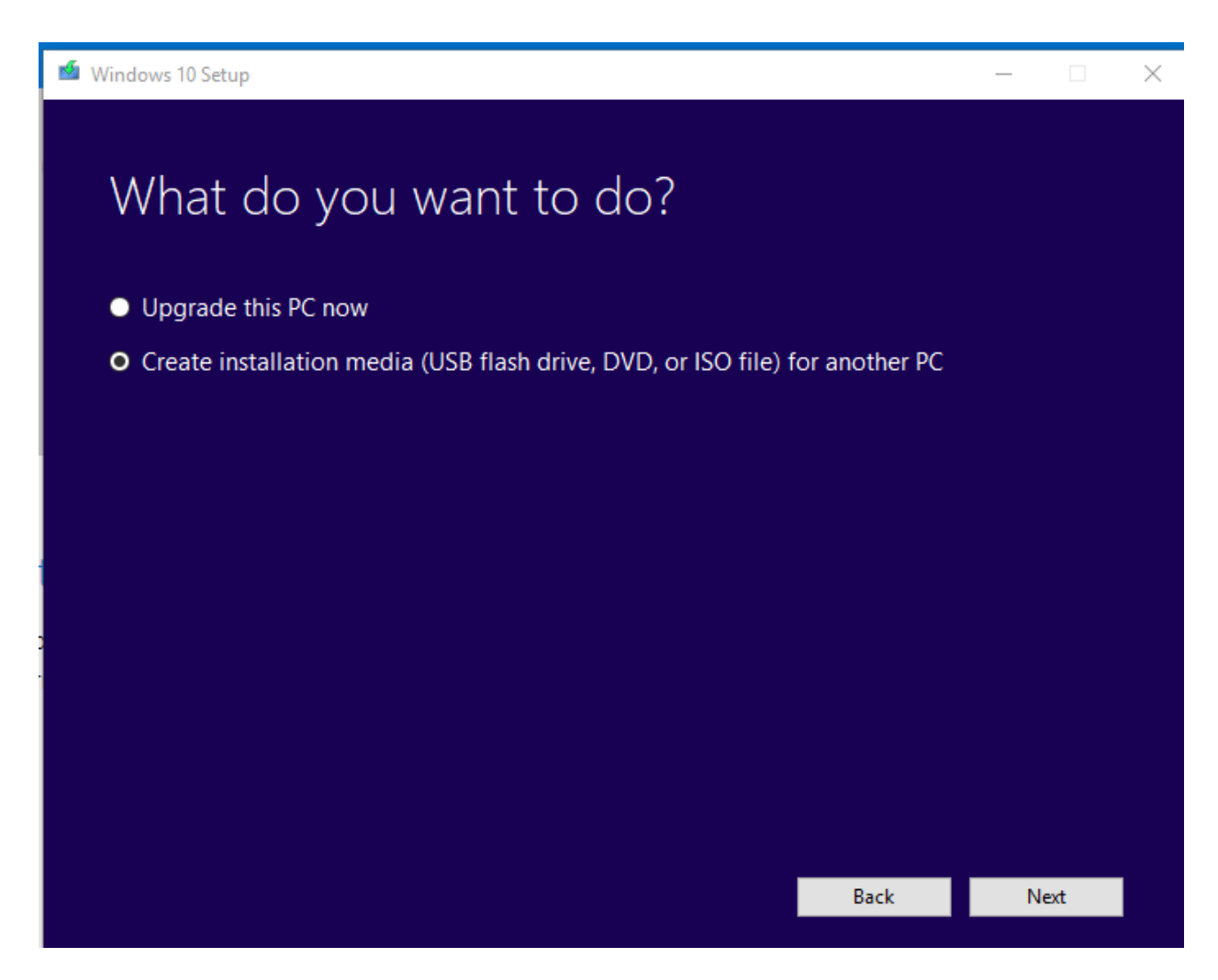

The next window lets you choose Language, and Architecture. Leave the default items if the download is for the PC you are using, then click next. In the next windows select USB flash drive. Follow the directions to create the USB drive. Be sure to use an 8 GB or larger drive.

- D. Using the USB drive to upgrade to version 1809.
	- 2. The USB drive created above can be used to do a fresh install of Windows 10 by booting from the USB and following the directions.
	- 3. To use the drive for upgrading from version 1803 to version 1809 instead of doing an upgrade as detailed in A. above, start Windows 10, insert the drive, navigate to the drive using File Explorer and click on Setup. Follow the directions to do the upgrade.
- E. Use the USB drive to repair a broken installation of Windows 10.
	- 1. Boot from the USB drive using the recommended procedure for your specific computer. Select the desired options and follow the directions.